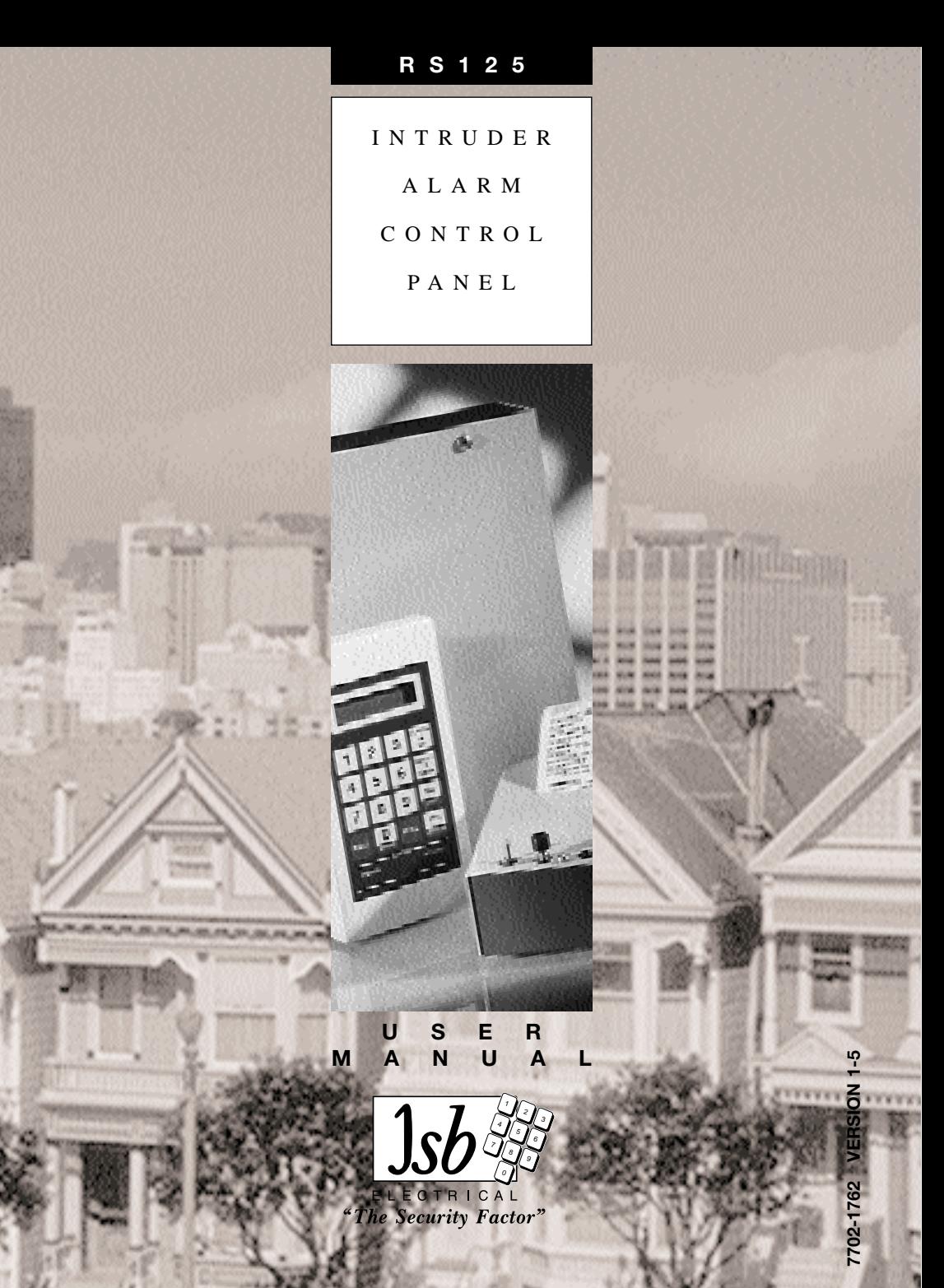

# **INDEX**

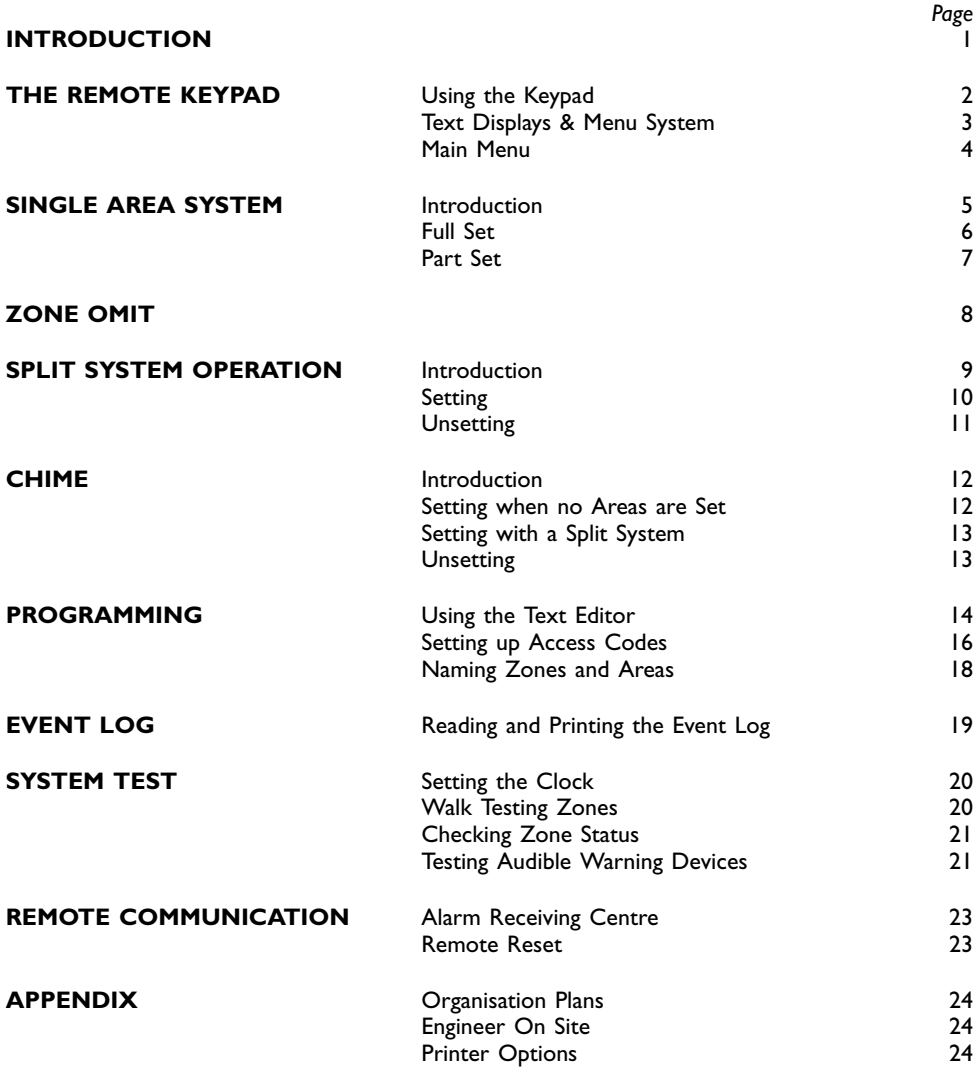

*Note:* Due to a policy of continued development of the *RS125* intruder alarm control panel, the information contained in this guide is subject to change without notice.

#### **Introduction**

The RS125 is a versatile, fully programmable Intruder Alarm Control Panel which will have been set up by your Alarm Company to serve your particular requirements. However there must be at least one person on the premises who takes a special interest in the alarm system. This person, whom we call the System Manager should read this guide carefully in order to get the best performance from the system.

The System Manager needs to work in conjunction with the other Users, the Alarm Company and also possibly an Alarm Receiving Centre to ensure that security is maintained and that alarm activations are properly managed. The management approach depends on the size of the system, whether it is a residential or commercial application and also whether a Split System is being used. This manual provides separate Setting instructions for a Single Area Residential System and a Split System; with either type of installation you need only read the relevant sections.There is an Organisation Plan for the System Manager in Appendix 1 which covers both types of installation and a Specification inside the Rear Cover..

The system is operated from one or more Remote Keypads, incorporating a backlit Text Window which provides the user with an easily interpreted series of messages while setting and programming the system. Operation is driven through a series of menu displays which allow most routine functions to be achieved without reference to the manuals.

The RS125 allows up to 100 different Users to be provided with individual Access Codes each with their own User ID, Rank, Name Text and Area Authorisation Tags. The Rank of each Access Code is used to determine the level of access to the system:-

- *Master:* This is normally assigned to the System Manager and allows access to all the RS125 User Menu Options. Only one Master Code is allowed and this is allocated the User ID zero, zero, (00). The Master Code can be used to re-program all codes and has access to all Areas. You will be told the Master Code when the Alarm Company hands over the system.
- *Boss:* Boss Codes are set up using the Master code; they allow access to all the RS125 User Menu Options but cannot be used to change either the Master Code or another Boss's code parameters. Boss Codes can be used to set up lower ranking Users.
- *User +:* User+ Codes may Set and Unset pre-defined Areas and Omit zones in those areas.
- *User:* User Codes may only Set and Unset pre-defined Areas.
- *Keyholder:* This code allows a Guarding Company to switch the alarm off and rearm the system only after an alarm activation has occurred; it is valid for all Areas.
- *Duress:* A special Access Code used to generate a silent call to the Alarm Receiving Centre. A normal Access Code must be used to reset the system.
- *Engineer:* This code is only accessible to the Alarm Company for engineering use.

#### **The RS125 does not provide any means of revealing the Access Codes to anybody.**

# **The Remote Keypad**

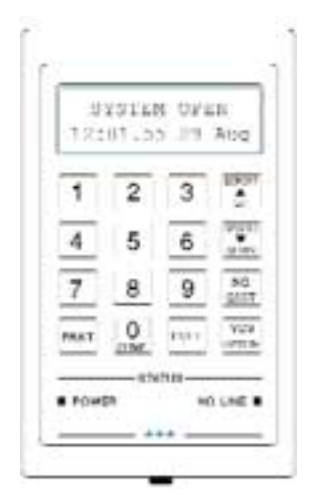

SYSTEM OFEN 12:01.00 09 Apg 2 з ۸ 6 NG 9 ٥ **CO Killer** PAKT -IETWITERS POWER **NO CARD &** 

**Numeric Keys and Text Window** The numeric keys are used for entering your Access Code to turn the system On and Off. If you enter a wrong code, enter the code again. The Text Window can show a wide variety of messages which in most cases are self explanatory. **Function Keys and Status Display** The Blue Function keys are used to operate the security system and to answer questions. The Scroll keys are used to move up and down a Menu or list. The No Line light will only be functional if a Communicator is fitted.

Note: The [0/CHIME] Key has a Dual Function.

The Keypad is also used for other operations which are explained later.

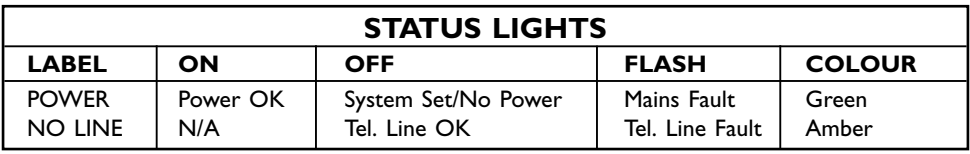

The Remote Keypad contains a loudspeaker which can produce the following sounds

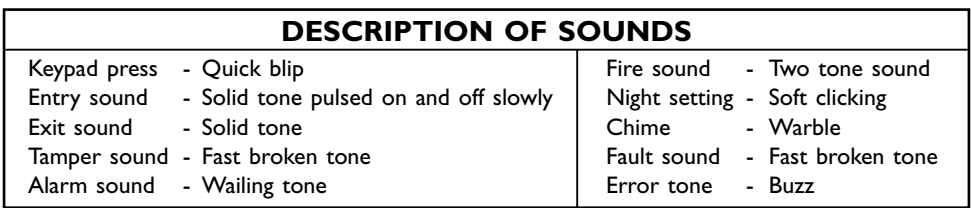

## **The Text Window**

#### **Introduction**

The Text Window is capable of displaying a wide variety of messages; many of these occur as part of the normal day to day usage of the system and these are dealt with in the appropriate sections of this guide. However there may be special circumstances which lead to other messages some of which are explained below; if the Text Window displays a message you are unable to understand you should contact your alarm installation company.

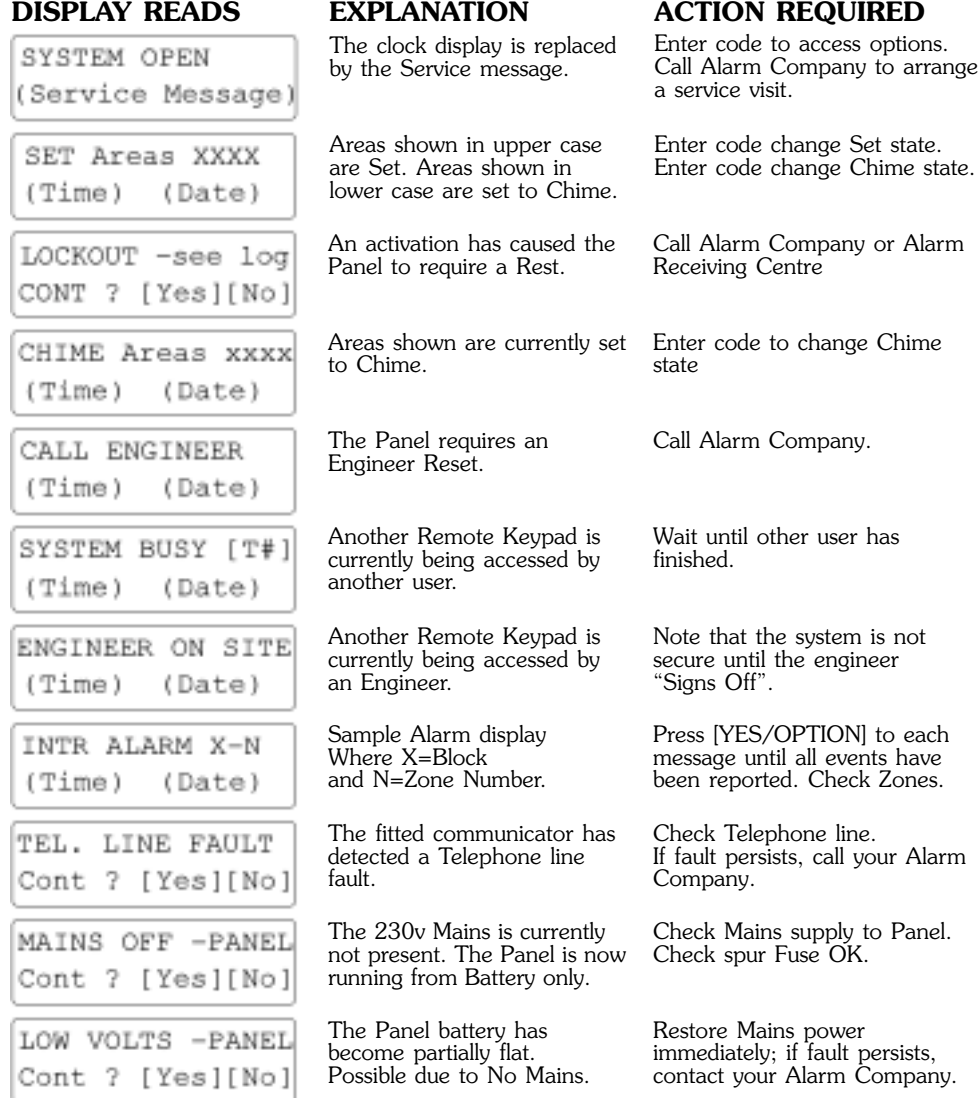

**3**

### USER MENUS

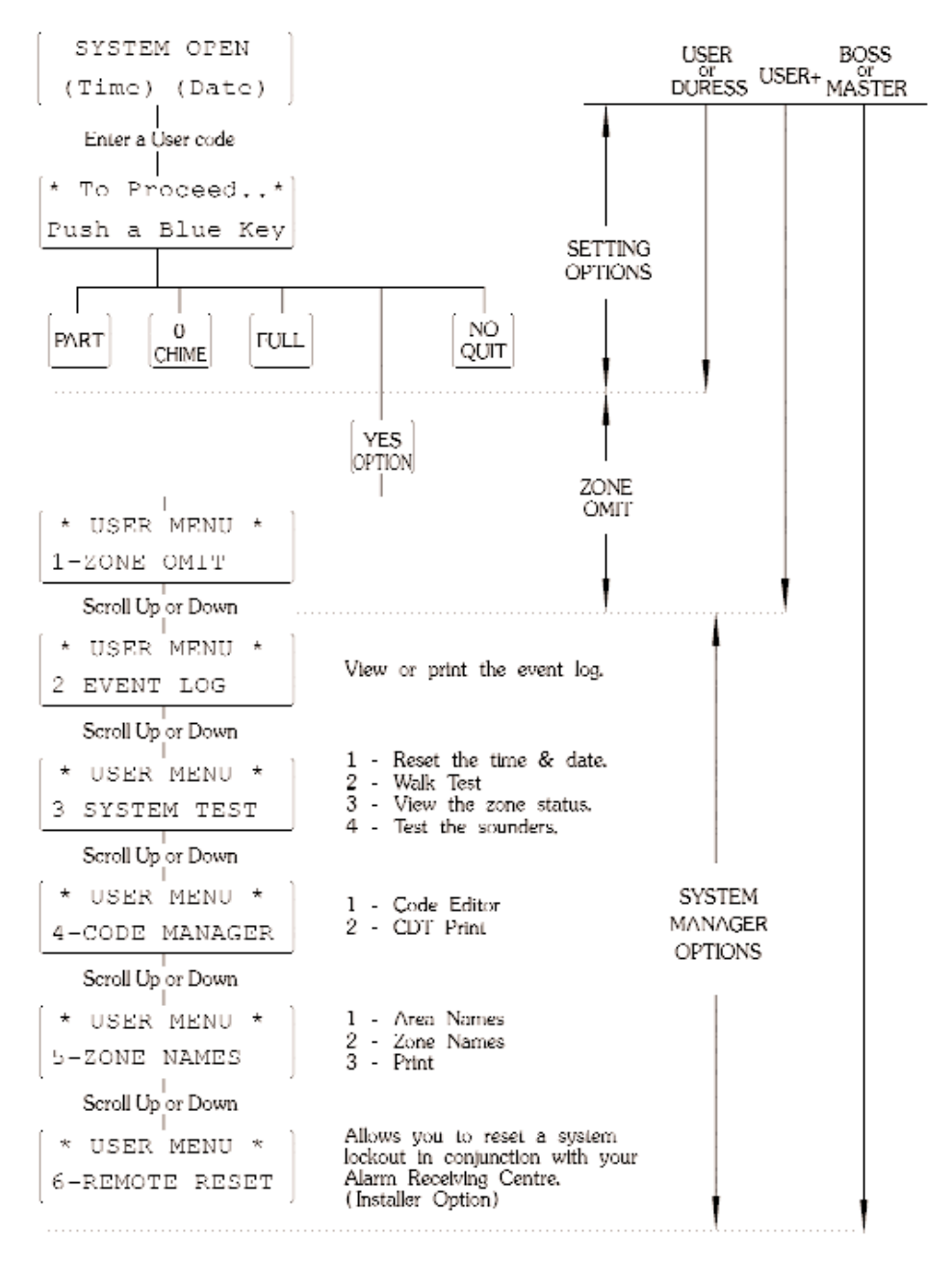

**4**

# **Single Area System Operation**

#### **Introduction**

A Single Area system with Residential setting mode on Part Guard is the preferred system for a typical domestic situation. All Access Codes are valid for all Areas and the keystroke sequences are kept as simple as possible. Full Set is used when the house is unoccupied and Part Set is used when going to bed.

#### **False Alarms**

Before setting your alarm system it is important to know how to avoid false alarms. Most problems arise when setting or unsetting the system. Here is a check list to help you avoid any potential problems:-

- $\bullet$  Make sure that all doors to be set on the system are firmly closed and cannot swing open accidentally.
- Check that areas covered by movement detectors (e.g. Passive Infra-Red detectors [P.I.R's]) are free from moving objects such as pets and moving curtains.
- When re-entering the protected area proceed directly to the nearest Remote Keypad without delay and enter your Access Code to open the system. Do not stray from the Entry Route because the rest of the system is still Fully Set.
- Make sure that all users are aware of any Abort procedures involving the Alarm Receiving Centre. A quick phone call and an exchange of passwords could avoid an unnecessary callout.

#### **System Open**

The RS125 is alert to certain types of alarm hazards (e.g. Tamper) at all times because even when the system is Unset it is still operating in Day Mode. In addition to the Guard Zones which only cause a full alarm when the system is Set, your installation may also include Zones which operate on a 24 Hour basis (e.g. Personal Attack buttons or Smoke Alarms).

Under normal circumstances you should have the Power Light lit and the LCD display showing:-

```
\begin{bmatrix} \text{SYSTEM OPEN} \\ \text{(Time)} & \text{(Date)} \end{bmatrix}
```
An Alarm Activation during ~System Open" will produce an immediate Audible Warning.

**To silence an alarm enter your Access Code; the system will display a series of messages giving details of any alarm events which occurred since the last time an Access Code was used.**

The panel may enter a Lockout state after an alarm event; this requires a specal Reset procedure to be used involving engineering assistance before the system can be set again.

You may need to call your Alarm Company or Alarm Receiving Centre immediately.

**Full Set**

You will need to use Full Set when leaving the premises unoccupied. Starting with:-

```
\begin{bmatrix} \text{SYSTEM OPEN} \\ \text{(Time)} & \text{(Date)} \end{bmatrix}
```
Enter your 4-Digit (or 6 Digit) Access Code. The display will normally read:-

```
\begin{bmatrix} * & \texttt{To } \texttt{Proceed.}.* \\ \texttt{Push } a \texttt{ Blue Key} \end{bmatrix}
```
Press the [FULL] key, providing the system is OK the Exit Tone will sound and the display will read:-

```
SYSTEM SETTING
(Time) (Date)
```
If the system has a Setting Fault the Fault Tone will sound and the display will read:-

```
EXIT FAULT [nnn]
X-N Zone Name
```
The fault may clear automatically if the fault is temporary (e.g. due to a movement detector settling down), in that case the Exit Tone will start automatically with the "SYSTEM SETTING" display after a short period. If, on the other hand there is a Standing Fault you will need to review the Fault Display using the [SCROLL] keys and abandon setting by pressing the [NO/QUIT] key.

The system will revert to "SYSTEM OPEN". You will need to investigate the fault and either remove it or use an Omit procedure to set the system with reduced security.

Once the Exit Tone is established, leave the area via the designated Exit Route then close the Final Exit. It may be necessary to terminate the Exit Procedure manually using an external Push to Set system (this depends on how the installation was configured). The Exit Tone should stop 2 seconds after the Exit Procedure has been terminated.

If there is a Fault Tone immediately after you have terminated the Exit Procedure you may have a fault in the Exit/Entry Route ; if this does not clear after a few seconds you will need to reenter the premises, go to the nearest Remote Keypad, review the Fault Display and abandon setting by pressing the [NO/QUIT] key. If the system has reverted to Exit Tone then enter your Access Code to revert to "SYSTEM OPEN".

#### **Part Set**

Use Part Set when parts of the building (e.g. bedrooms) will still be occupied; Part Set mode will automatically omit those Zones which are to be excluded. The Exit/Entry route parameters are changed during Part Set so that you still have access to the Remote Keypad from the unset area. Proceed as for Full Set only using the [PART] key instead of the [FULL] key ; providing the system is OK there will be a Night Setting Tone (a soft clicking sound) and the display will read:-

```
SYSTEM SETTING
(Time) (Date)
```
If the system has a Setting Fault the Fault Tone will sound and the same rules apply as for Full Set.

Once Residential Setting Tone is established proceed to the unprotected area. The Night Setting Tone should stop 2 seconds after the Part Set Exit Timer has timed out. If there is a Fault Tone immediately after the Exit Timer has elapsed you may have a fault in the Exit/Entry Route; if this does not clear after a few seconds you will need to cancel the Exit Procedure and investigate the fault.

#### **Cancelling the Exit Procedure**

During Exit Tone you can return to "SYSTEM OPEN" by re-entering your Access Code.

#### **Unsetting**

When you return to the protected area via the Exit/Entry route you will normally be picked up by a detector; this will start the Entry Tone which signifies that you must Unset the system within a pre-determined time limit. Proceed directly to the nearest Remote Keypad which will display the message:-

> ENTER CODE (Time) (Date)

Enter your Access Code. The Entry Tone should stop and you should check the display for any further messages. Under normal circumstances the display will now return to "SYSTEM OPEN".

The system is now Unset (i.e.Open).

#### **Important Note**

Always check the display after entering your Access Code in case there has been an Alarm Activation while the system was Set (it could well be that the audible warnings have timed out). You may need to enter additional keystrokes to clear the message list.

In some system layouts you can reach the Remote Keypad without starting the Entry Tone. In that case enter your Access Code; the Entry Tone will commence and the "ENTER CODE" message will appear after the first keystroke. Now complete the Access Code, this will stop the Entry Tone. Now check the display for any further messages. Under normal circumstances the display will revert to "SYSTEM OPEN" as above. The system is now Unset (i.e.Open).

#### **7**

#### **Zone Omit**

This is useful if you need to remove one or more Detection Zones on a temporary basis because you are unable to set the system; operation is similar for both Single Area and Split systems. The Zone Omit function can also be used to omit Zones which operate in Day or Chime mode. You can use Zone Omit on any Zone for which you have Area Authorisation provided that the Installation Engineer has not programmed the Zone as Non Manually Omittable (this may have been done because that particular Zone is a vital element of the system ) or the Zone is part of an area which is already Set (either on Guard or Chime). The Zone Omit information for a particular Area is automatically cleared next time you open that Area.

#### **To Omit Zones prior to setting a Guard System**

Starting from the normal System Open display enter your Access Code. The display will show:-

```
\begin{bmatrix} \star & \texttt{To Proceed.} \star \star \\ \texttt{Push a Blue Key} \end{bmatrix}
```
Press [YES/OPTION]. The Text Window will change to show the Zone Omit Display:-

USER MENU 1-ZONE OMIT

Press [YES/OPTION]. The display will show:-

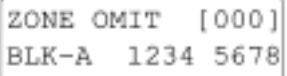

The Zone Status is displayed as blocks of 8 zones labelled with a letter; The Zone Numbers in the display may be replaced by other characters depending on the status of the Zone as follows:-

- \* Zone Manually Omitted
- F Zone has a Standing Detector Fault

Use the Scroll keys to select the required zone block, then press the number on the keypad which corresponds to the zone you wish to isolate; the zone number will change to a  $*$  and the number at the top right hand side of the display showing the total number of Omitted zones will increment by 1. If the number key appears to have no effect the Zone will have been identified as non-omittable . When you have finished isolating the zones press the [FULL], [PART] or [0/CHIME] button as appropriate to set the system.

#### **Using Zone Omit on 24 Hour Zones**

You can use Zone Omit to obtain temporary access to a 24 Hour Zone (i.e. a Gun Cabinet) by pressing the [NO/QUIT] key after selecting the Zone to be omitted.

#### **WARNING. If there is a Standing Fault on an omitted 24 Hour Zone when the Zone Omit is auto-cleared you will get an immediate alarm.**

#### **8**

#### **Split System Operation**

Most users will have experience of a conventional intruder alarm system sometimes referred to as a Single Area System which is either Set or Unset. The RS125 Split System allows up to four separate Guard Groups (or Areas) to be Set and Unset independently; the Access Codes can be set up with Area Authorisation Tags to restrict some users to pre-determined Areas; this affects the operation in several respects which are detailed below:-

- $\bullet$ The System Manager will need to specify which areas are accessible to each User.
- $\bullet$  You can Part Set and Part Unset the system on a selective basis. The status displays on the Remote Keypad show which areas are Set and Unset.
- $\bullet$  There will be Set Areas while the premises are still occupied; there is a significant False Alarm hazard from users accidentally entering a Protected Area during the day. The system is only Fully Set when all Areas are Set; this means that the operation of the Exit/Entry systems may be different when the User is last to Set or first to Unset.
- $\bullet$  If a Remote Keypad is being used and a Set Area switches to Entry Mode, the Entry Mode will take priority and all the Remote Keypads will show "Enter Code". The current user may need to wait after entering his own Access Code because control may need to pass to another Remote Keypad.
- $\bullet$  There may be a Final Exit Area which provides a common access route to several Internal Areas; these Internal Areas must all be closed before the Final Exit Area can be closed.
- The last person to leave the premises may be unable to close the Final Exit Area because another User (with a different Access Code and Area Authorisation) has failed to set an Internal Area.
- $\bullet$ There is only one Audible Warning system common to all Areas.

A Split System with up to four separate Areas would be used in a typical commercial installation with more than 10 Users and at least 16 detection zones.

#### **Part and Full Set**

If you use the [PART] key during setting/unsetting, the system will ask a series of questions to ascertain which Areas you wish to Set or Unset taking into account the current Set Status of the different Areas and your Area Authorisation.

If you use the [FULL] key during setting/unsetting, the system will assume that you want to set/unset all Areas for which you are authorised and it will proceed accordingly. If the Entry Timer is running, the system will unset all Areas which are covered by your Area Authorisation.

If you are unsetting from a Part Set situation you will be asked whether a Set or Unset operation is required.

#### **Exit Termination**

If you are setting new Area(s) the system will go into Exit Mode as part of the setting procedure for the newly selected Area(s). If the system being closed does not introduce a new Final Exit it will use a Time Setting mode which requires no Exit Termination.

#### **Alarm Activations**

**To silence an alarm enter your Access Code; the system will display a series of messages giving details of the alarm events which occurred since the last time an Access Code was used. You may need to call your Alarm Company or Alarm Receiving Centre immediately.**

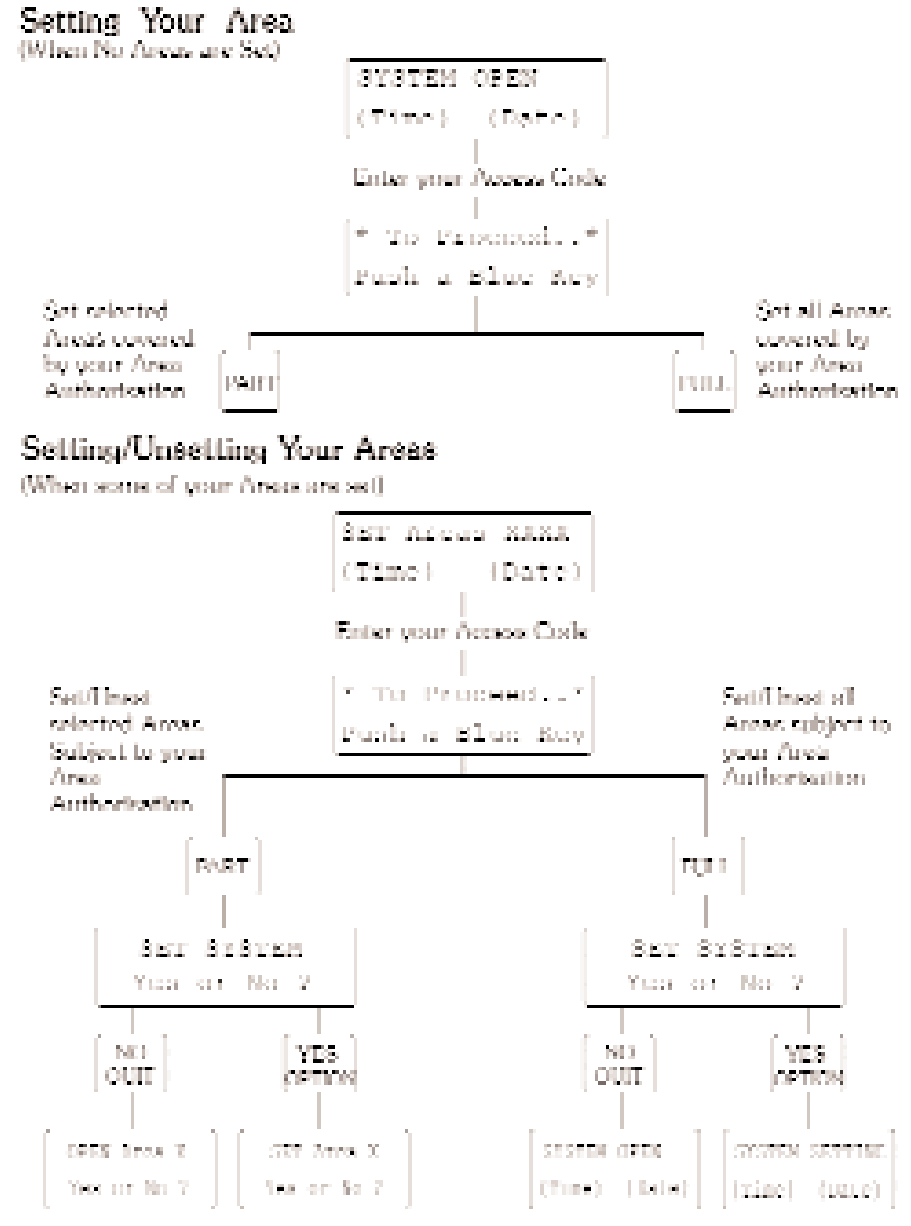

Personal Year or No to the creatives.

When the Exit Tone starts, the Areas which you have selected will be setting. Loops immediately, by your exit route.

### Cancelling the Exit Procedure

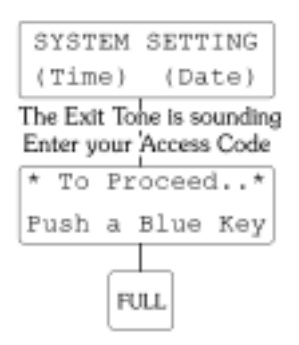

Your Exit procedure is now cancelled

### Unsetting your Area during Entry Mode

The pulsed Entry Tone will be sounding

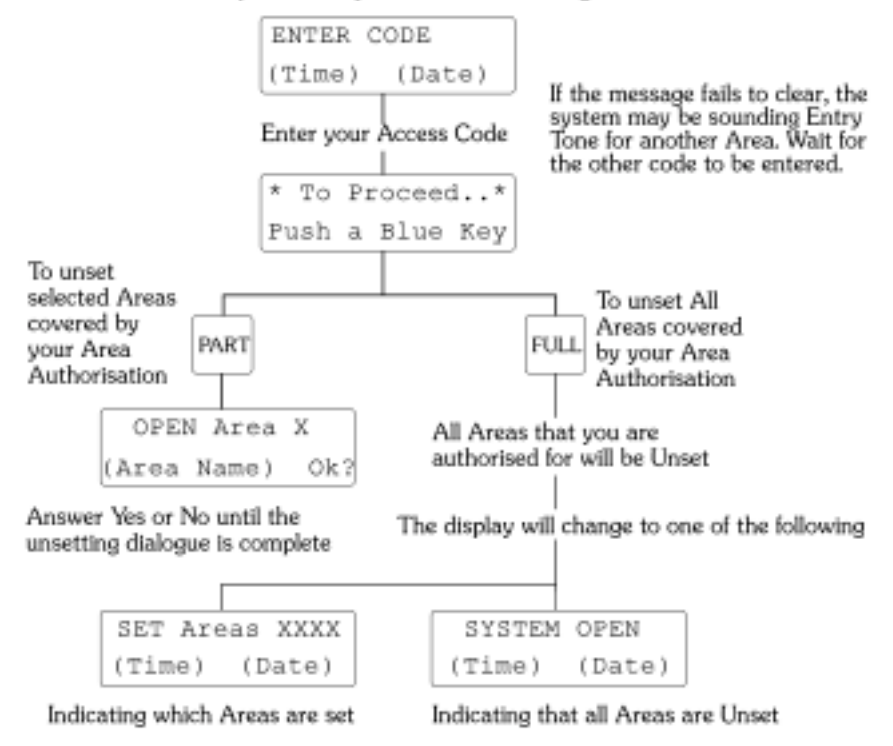

#### **Chime**

Chime is used to give a local audible warning from the Guard Zones in Areas which are Unset. The Chime System may have been set up by your Alarm Company to operate on pre-selected Guard Zones (e.g.the Door Contacts used on the Exit/Entry route). This is useful when the premises are occupied and you wish to be notified if other persons have entered a particular Area within the building. The system may have been programmed to automatically turn Chime on when the system is Fully Opened. You can Set and Unset Chime yourself in individual Areas subject to your Area Authorisation and you can use Zone Omit to temporarily exclude Zones from the Chime system. In a Split System it is possible to have some Areas operating in Chime mode while other Areas are Set.

#### **Setting Chime when no Areas are Set**

To set Chime Mode starting with:-

```
\begin{bmatrix} \text{SYSTEM OPEN} \\ \text{(Time)} & \text{(Date)} \end{bmatrix}
```
Enter your Access Code. The display will read:-

 $\begin{bmatrix} \star & \texttt{To Proceed.} \star \\ \texttt{Push a Blue Key} \end{bmatrix}$ 

Press the [0/CHIME] key. The display will read:-

CHIME ON Area A Yes or No ?

Answer using the [YES/OPTIONS] or [NO/QUIT] keys. Continue until you have covered all available Areas; the display will then read:-

```
CHIME Areas XXXX<br>(Time) (Date)
```
This indicates which areas are set to Chime.

#### **Setting Chime when some Areas are Set**

If you have a Split system which is Part Set the display will be of the form:-

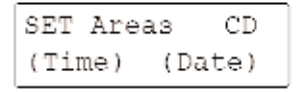

Proceed as above until you have covered all available Areas; the display will then read:-

### **12**

#### **Setting Chime when some Areas are Set** *(continued)*

The display will now be of the form:-

```
\begin{bmatrix} \texttt{SET Areas} & \texttt{a} \texttt{bCD} \\ \texttt{(Time)} & \texttt{(Date)} \end{bmatrix}
```
Areas in CAPITALS are set as a Guard system which will produce an Intruder Alarm. Areas in lower case are set as a Chime system which will produce a Chime Alarm.

#### **Unsetting Chime**

If you have set Chime mode you will find that this is automatically cleared next time the system is Set; however you may wish to change the existing settings without changing the Guard system. To do this starting with:-

```
CHIME Areas XXXX<br>(Time) (Date)
```
Enter your Access Code. The display will read:-

```
\begin{bmatrix} * & \text{To Proceed.} \\ \text{Push a Blue Key} \end{bmatrix}
```
Press the [0/CHIME] key. It may be that not all chime areas are set, in that case the display will read:-

```
\begin{array}{|c|c|c|c|}\n\hline\n\text{TURN CHIME ON} & \text{N} & \text{N} \\
\hline\n\text{Yes or No ?} & \text{N} & \text{N} \\
\hline\n\end{array}
```
Continue with the dialogue using the [YES/OPTIONS] or [NO/QUIT] keys until you have covered all available areas; the display will then read:-

```
CHIME Areas XXXX<br>(Time) (Date)
```
Or:-

 $\begin{array}{ll} \texttt{SYSTEM OPEN} \\ \texttt{(Time)} & \texttt{(Date)} \end{array}$ 

Or:-

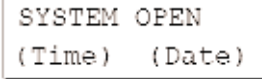

**Technical Manuals Online! - http://www.tech-man.com**

**13**

# **Programming**

#### **Introduction**

During programming the Remote Keypad keys are used for entering data and moving round the different sections of the User Menu shown on Page 4.

Use the [YES/OPTION] key to accept a displayed option and to access a set of sub-menus from the User Menu. The [YES/OPTION] key is also used as an Enter key for new data (e.g. a new Access Code) which you have just entered into the display.

Use the [NO/QUIT] key to refuse a displayed option or to quit the present Menu and exit to the previous menu selection. The [NO/QUIT] key also provides the Abandon Edits function; this discards the current data entry leaving the previous data intact.

Use the numeric keys to enter time, date, Access Codes etc. When a number is entered you may need to use leading zeros to ensure that all data fields are correct (e.g. to set the Time and Date to 8 am on January 1st 1966 you will need to enter 0800010196).

#### **Programming Text**

The RS125 contains a Text Editor which operates on a 12 character text field. The System Manager can incorporate Zone Names, Area Names and User Names into the Text Window display.This makes the system easier to use (e.g. when identifying Setting Faults).

The Text Editor uses the keypad in a similar manner to that on a portable phone; each Numeric key can be used to scroll round several letters to give access to a complete alphabet as shown in the diagram opposite. The Function Keys are used to control the Cursor and to load and save Text. The Text Editor maintains a separate Text Buffer, this is very useful for carrying text over from one entry to the next.

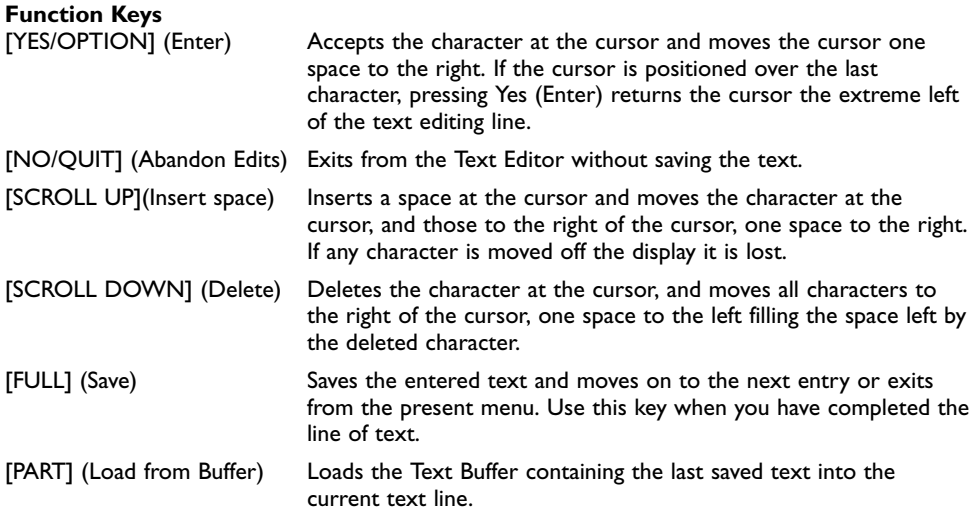

To change a character, position the Cursor over the character and use a numeric key to overtype the previous character with the new one.

# **Programming Text Example**

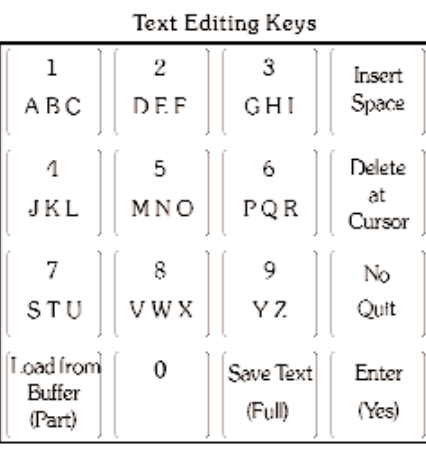

#### Outek Reference

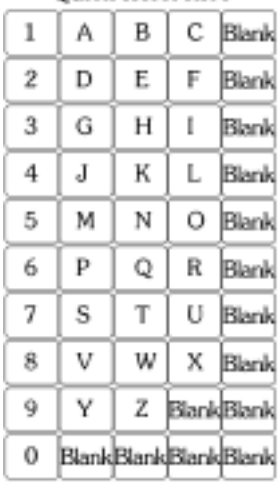

Programming the word "HALL" on a blank text line.

Enter "H" by repeatedly pressing the [3] key until "H" is displayed; if it is missed just keep pressing the key. Accept the "H" by pressing the [YES/OPTION] key; the cursor will move to the next character position.

Enter "A" using the [1] key and accept using the [YES/OPTION] key; use the [4] key to provide the "LL". Remember to press [YES/OPTION] after each character is programmed.

The word "HALL" should be displayed. Press [FULL]; the text will be saved and an edit line will be displayed for naming the next zone.

The next zone is to be named "REAR HALL".

The Text Buffer is holding the previous entry "HALL"; this can be recalled to assist in naming this zone.

Press the [PART] key. "HALL" will be displayed. Press [SCROLL UP] five times. This moves "HALL" five spaces to the right leaving room to enter the word "REAR" and includes an extra space to separate the two words.

Enter "REAR" using the method previously described remembering to press [YES/OPTION] after each character is entered.

The display reads "REAR HALL". Press [FULL] to save the zone name.

# **Code Manager**

#### **Introduction**

The Code Manager can be used to add, remove or modifiy Access Codes on the Code List using a step by step procedure illustrated on the Flow Chart opposite. The Access Codes are either all 4-Digit or all 6-Digit as set by your Alarm Company. If you have a JSB Security Printer you can also print a list of users showing the Code Properties and Names for each user.

#### **Selecting the Code**

Starting with "4 - CODE MANAGER " press [YES/OPTION]; to display "1-CODE EDITOR". Press [YES/OPTION] again, the display will now change to "SELECT CODE", this allows you to review the Code List using the [SCROLL] keys and select the ID number of the Access Code requiring editing or deleting. Alternatively you can jump directly to a user number by entering the 2 digit User ID using the numeric keys. To set up a new code or modify an existing one select the ID number between 01 & 99 and press [YES/OPTION]; the display will change to the Code Properties screen which is explained below.

#### **Code Properties**

The screen allows you to set up the following properties for each Access Code:-

Valid/Void. This can be toggled using Numeric key 1. Use this when you want to keep the Access Code on the Code List but wish to temporarily prevent it from being used. Use of a VOID code will produce an entry in the Event Log.

Code Type. Use the Scroll Keys to select the type you require.

Area Use [0/CHIME] key to select one of 16 possible Area Combinations to determine the Area Authorisation for that user. Users who share a common Final Exit will probably need Access to that area. A Null Area setting is equivalent to a Void code.

When you have obtained the correct Code Properties press [YES/OPTION]; the display will proceed to the Code Enter screen. If the code is already in place you can use [NO/QUIT] to return to the "SELECT CODE" display. The Master Access Code has the reserved ID number zero, zero. (00); the Code Properties of the Master Code are fixed so the display will go direct to the Code Enter screen.

#### **Changing Codes and Code Text**

The Code Enter screen allows you to enter a code using the Numeric keys and press [YES/OPTION] when it is correctly displayed. The code is tested against all the other user codes; if a duplicate is found "TRY ANOTHER CODE" will be displayed. Enter a different code number and press [YES/OPTION] again. After the code has been accepted the bottom line of the display will blank and show a cursor ready for text entry. This may be left blank by pressing the [FULL] key but it is preferable to programme a name to be associated with the code using the Text Editor. When the code holder's name is correctly displayed press the [FULL] key. The display will revert to the "SELECT CODE" display and another code may be programmed/edited or deleted. Press [NO/QUIT] to exit from the Code Manager programme.

#### **Deleting Codes**

To delete a code select the Code Properties screen and set the Code Type to EMPTY. Press [YES/OPTION] to remove the Access Code from the Code List.

### **16**

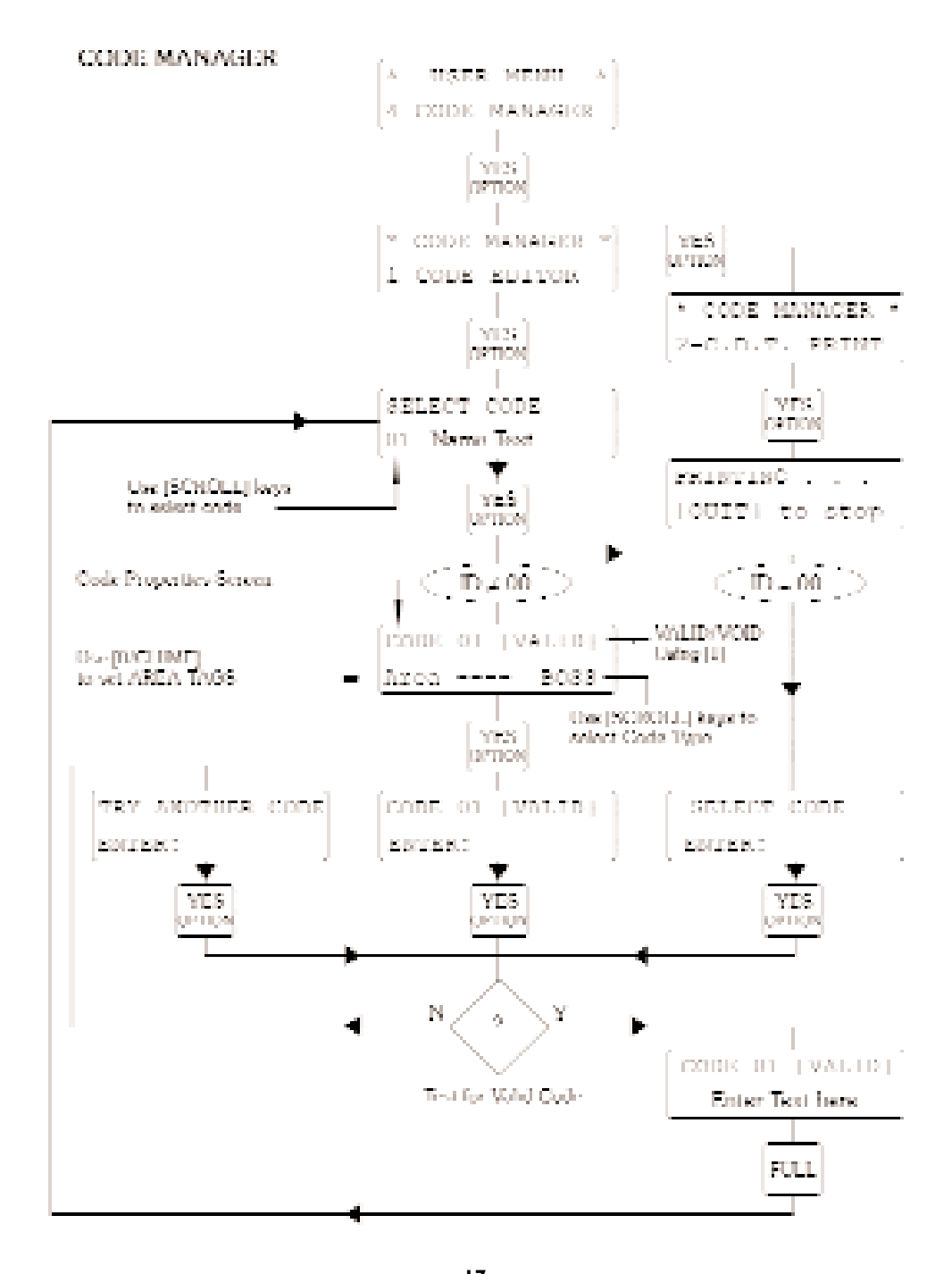

**17 Technical Manuals Online! - http://www.tech-man.com**

#### **Naming Zones and Areas**

You can use the Text Editor to enter new text or modify existing text using the step by step procedure illustrated on the Flow Chart below. Start from User Menu "5-ZONE NAMES" and press [YES/OPTIONS] to display the Editing Selection menu. Enter [1] for the Area Name List and [2] for the Zone Name List; option [3] will skip over if the printer is not available.

#### **Area Names**

The first valid Area Name field will be presented with a Text Cursor. Use the Text Editor to modify the text to meet your requirements then press [FULL]. The display will then progress to the next valid Area; continue until all valid Area Name Fields have been edited. The last [FULL] operation will automatically return you to the Editing Selection menu.

#### **Zone Names**

The Zone Selection display allows you to select a Zone Block using the [SCROLL] keys. Select an individual Zone using a Numeric key; this will bring you into the Zone Name Editing menu. A valid Zone Name field will be presented with a Text Cursor. Use the Text Editor to modify the text to meet your requirements then press [FULL]. The display will automatically advance to the next valid Zone Name. Use [NO/QUIT] to return to the Zone Selection Menu and [NO/QUIT] to exit.

#### **Printer**

All Zone and Area Names will be printed. When printing is completed the program will automatically exit. You can abandon printing or editing by using the [NO/QUIT] key.

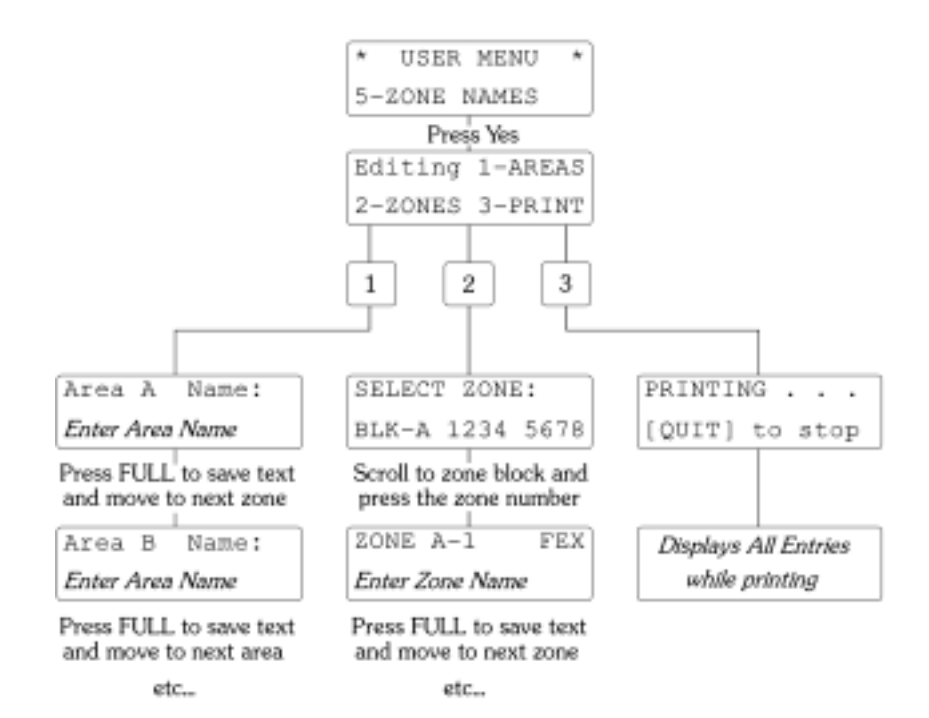

### EVENT LOG

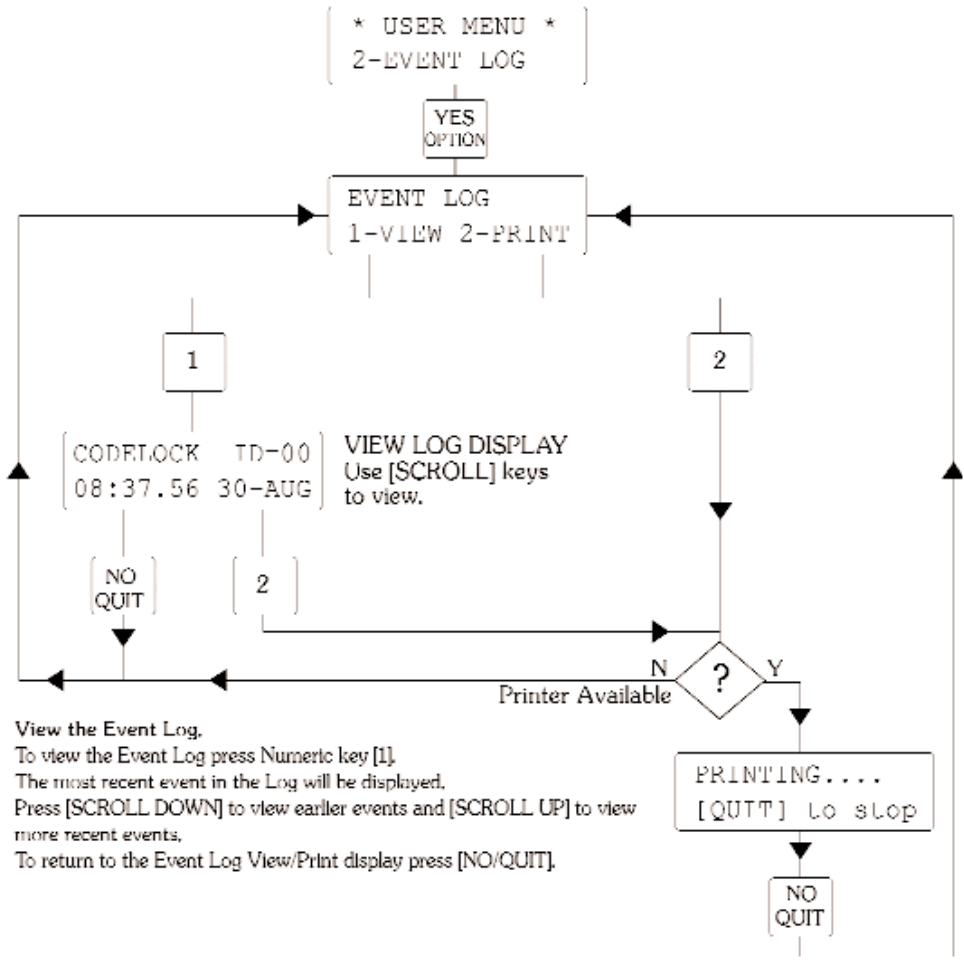

#### **To Print a Log Report**

Printing will start at the event currently being viewed and progress to earlier events.

This allows you to use the View option to select a point from which to begin your printout.

If you print from the Event Log View/Print display printing will start from the most recent event. When you are ready to print press Numeric key [2].

When the oldest entry has been printed, or if the [NO/QUIT] has been pressed, the printer will rule off the report, "PRINT TERMINATED" will be displayed for a few seconds before the display reverts to the Event Log View/Print screen.

#### **If the printer is not connected or is switched off the option 2=PRINT will be ignored.**

### Setting the Clock

```
SYSTEM TEST *
1 ADJUST CLOCK
    Press YES
SET CLOCK Yes/No
(Time) (Date)
    Press YES
ENTER NEW TIME
HH: MM DD-MM-YY
```
To change the time and date, press the Yes key twice. Using the numeric keys, enter the new time using 24 Hour format followed by the date.

### Walk Test Zones

Access to walk test is only available when all areas are switched off.

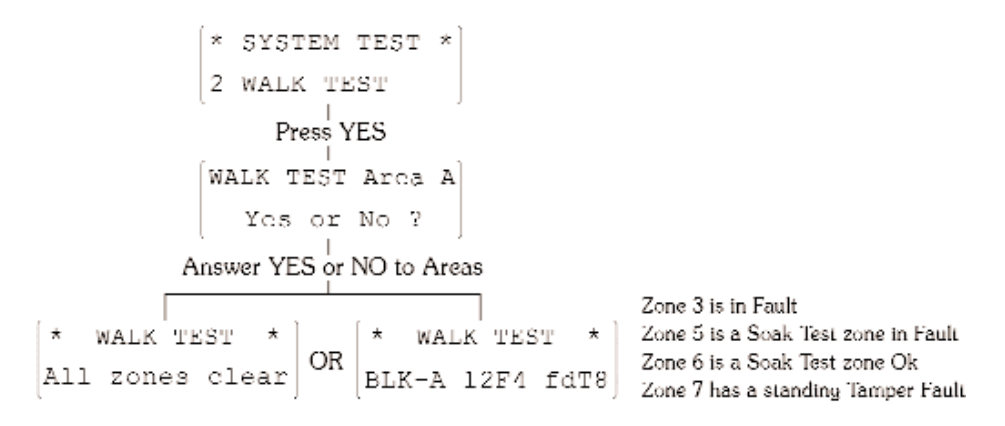

You will be asked if you want to walk test each existing area in turn, if you answer YES the area will be tested.

If all zones and their associated tampers are closed "All zones clear" will be displayed,

If any zone or tamper is open when you have selected the chosen areas (or opening a zone when "All zones clear" is displayed) the sounders will emit a chime warble tone and the display will show the Block and the eight zones status.

Press [NO/QUIT] to exit from walk test.

### Zone Status

All areas must be switched off to view Zone Status.

\* SYSTEM TEST \* 3-ZONE STATUS ا<br>Press Yes/Option ZONE STATUS Scroll Up/Down between blocks BLK A 12Fd 5Ff8

After selecting this option by pressing the fYES/OPTIONI key, all zones connected to the system will be displayed a block at a time.

Use the [SCROLL UP/DOWN] keys to move between zone blocks.

If a zone is closed the zone number will be displayed.

An open zone will change the zone number to a  ${}^{4}F''$ .

An Tampered zone will change the zone number to a "T".

An Soak Test/Display Only zone will change the zone number to a "d".

An open Soak Test/Display Only zone will change the zone number to a "[".

An Omitted open zone will change the zone number to a "\*".

Press INO/OUIT1 to exit from walk test.

#### **Test Sounders**

All Areas must be unset to test the sounders

\* SYSTEM TEST \* 4-TEST SOUNDERS Press Yes/Option 1=BELL 2=STROBE 3=EXIT 4=SIREN

Press the Yes/Option key to display the test sounders menu-

Press the appropriate numerical key to switch on and off the external audible Alarm and Strobe Beacon.

Press No to exit Test Sounders

### **Trouble Shooting**

#### **1. Autolog Display**

The RS125 has a system called the Autolog Display; this is designed to bring any significant recent events to the User's attention. These must be acknowledged as part of the Setting or Unsetting procedure. This display is of the form:-

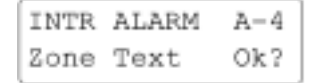

You need to keep pressing the [YES/OPTIONS] key until the list is clear, the event details remain on the Log and can be re-examined later if required.

#### **2. Internal System Monitors**

The RS125 contains Internal System Monitors which ensure that any technical hazard (e.g. Loss of Mains) which could cause a system malfunction are notified at the earliest possible

opportunity. The panel will respond by giving a System Alarm; use your Access Code to silence any audible warnings and take note of the display. The System Monitor can also report Standing Faults; in some cases you can still set with a Standing Fault (e.g. No Mains) because the system security is unaffected. The display is of the form:-

> MAINS OFF-PANEL Cont ? [Yes][No]

[NO/QUIT] skips over any other messages, [YES/OPTION] continues down the message list. Once the list is clear Exit Tone may begin; enter your Access Code + [FULL] to abandon setting. In other situations you may need to contact your Alarm Company to rectify a fault.

#### **3. Device off Line**

If the Remote Keypad is showing the following message:-

```
DEVICE OFF LINE
Ver 1.0 Addr=01
```
The Remote Keypad has lost communication with the Panel and you must contact your Alarm Company immediately.

#### **4. Zones on Soak Test**

You may see the following display when setting the system:-

```
ZONES-TEST [001]
Cont ? [Yes][No]
```
This means that certain zones have been programmed by the installation engineer to be Display and Log Only ; these zones will not be able to give an alarm response until the engineer has reprogrammed the system.

## **Remote Communication**

#### **Communicator**

Check with your Installation Engineer whether your system is fitted with a Communicator connected via the telephone line to an Alarm Receiving Centre. If this is the case you may need to use some of the following additional features incorporated into the RS125 (e.g. the Line Monitor processing facility).

#### **Line Status Light**

The NO LINE indicator on the Remote Keypad can be used to indicate that there is a problem with the telephone line or the Communicator, provided there is a Line Monitor connected to the RS125. It is also possible that the RS125 has been programmed to give an Audible Warning (Fault Tone) if a Line Fault is detected during the day. A continuous NO LINE indication signifies that the telephone line is unavailable to the Communicators. If there has been a recent fault during the day which has cleared itself the LINE indicator will FLASH slowly until the next time an Area is Unset.

#### **Lockout**

It is sometimes necessary to ensure that engineering assistance is obtained following an Alarm Activation; before the system can be used again. The Panel may have been programmed to generate an internal Lockout condition preventing any further Setting operations until the system is Reset. Any attempts to Set a new Guard System will produce a message of the form:-

 $\begin{bmatrix} \texttt{LOCKOUT} & -\texttt{See} & \texttt{Log} \\ \texttt{Cont ? [Yes][No]} \end{bmatrix}$ 

The most common reasons for creating a Lockout are:-

- 1. There was a call for police attendance through a remote Communication Device.
- 2. The alarm indicated that the security of the system may have been put at risk. The most common event being a Tamper Alarm which could be associated with an attempt to defeat the security system.

The system will need to be reset either by an Engineer attending the premises or by using the Remote Reset facility below, which can be achieved using a telephone call.

#### **Remote Reset**

This allows the system to be remotely reset by a verbal exchange of codes with a suitably authorised person. This facility can be provided either by your alarm company or the Alarm Receiving Centre. The System Manager can access the system from the User Menu by selecting "6-REMOTE RESET" and pressing [YES/OPTIONS].The following screen will be displayed:-

> REMOTE RESET  $[1234]$  ENTER>----

A suitably authorised person can tell you the answering Reset Code for the 4-Digit number displayed. Enter the Reset Code advised and press [YES/OPTIONS].

**23**

# **APPENDIX 1**

#### **System Manager's Organisation Plan**

List all Users by I.D. number, name, Area Authorisation and Rank (e.g. 07, Mr. Jones, AB, User+) and allow them to set up their own Access Code. Users can make their own arrangements for keeping a permanent record of their Access Code. If you have set up a Duress Code please ensure that users are properly instructed in its use.

Allow time to have a full demonstration of your alarm system by the Installation Company's Representative so that you are familiar with the system and can explain it to other users. Take notes relating to any special considerations (e.g. Break Glass Detectors) which may apply to your particular installation and which won't be covered by these instructions.

Ensure that the Specification details in the back of this booklet are completed in conjunction with the Alarm Installation Company

Remove users from the Code List when they are no longer entitled to access the system.

Ensure that all users are able to use the system properly. It may be possible to obtain additional copies of this guide from your alarm company.

Have your alarm system regularly serviced and test it yourself at intervals. You can do this without creating a call to the Alarm Receiving Centre.

Immediately inform your alarm company of any alarm activations.

Layout and building alterations to the protected areas may affect the security of your premises. Always consult with your alarm company before implementing any changes.

#### **Engineer On Site**

The System Manager should confirm the credentials of visiting Engineers before allowing access to the system. It is only possible for an Engineer to access the system if it is fully Unset.

To access the system the Engineer will open a Remote Keypad (which will create a Tamper Alarm) and then press the Engineer Button; the Text Display will now show "ENTER ENGR. CODE". Once the engineer's Access Code has been entered the Tamper Alarm will be cancelled and all other Remote Keypads will show "ENGINEER ON SITE". **The system should now be regarded as totally insecure and cannot be used until the Engineer "signs off".**

#### **Printer Option**

Most installations do not provide the necessary hardware facilities to allow a System Manager to use the printer options; it will be necessary to contact your Alarm Company if you require a printout. If you would like to have yor own printer facility you will need to obtain a JSB Portable Printer. This is specially designed to interface with the JSB Security Data Bus which is common to all JSB security systems.You can plug in a JSB Portable Printer provided that the Control Unit has been fitted with an external printer socket. Alternatively if the Real Time log print option is in operation the printer may have been permanently wired into the installation by your Alarm Company.

**Technical Manuals Online! - http://www.tech-man.com**

**24**

### Specifications

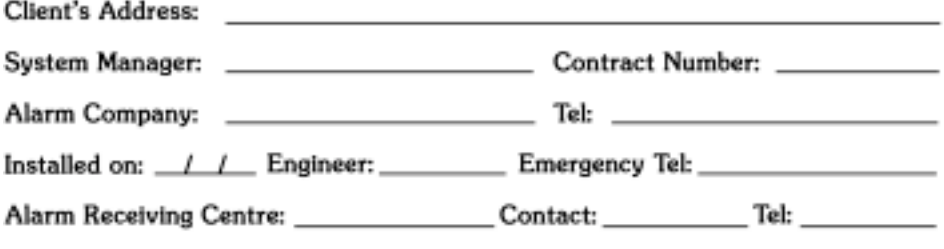

Split System:-

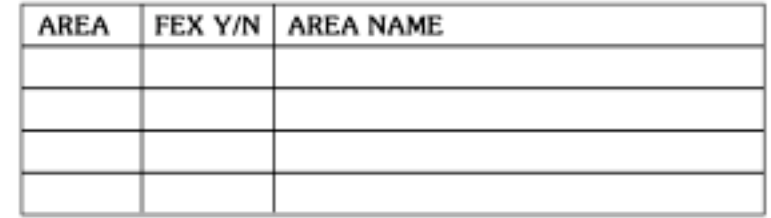

Entry Time: \_\_\_\_\_\_\_ secs. Full Exit Time: \_\_\_\_\_\_ secs. Part Exit Time: \_\_\_\_\_\_ secs. Exit Terminator: Push To Set / Timed / Final Exit.

Communicator Fitted \_\_\_\_\_\_\_\_\_ Engineer Reset YES/NO Service Timer \_\_\_\_\_ wks.

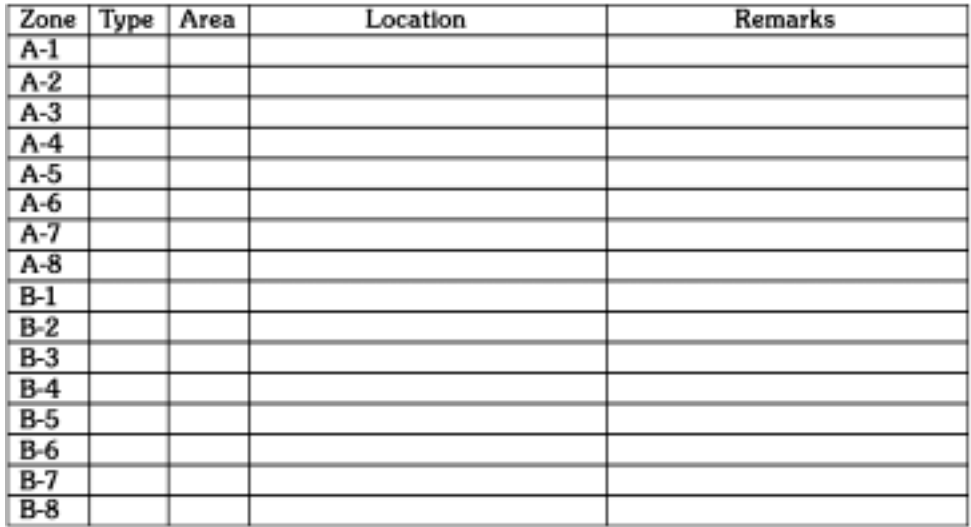

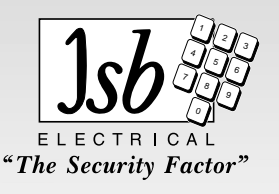

ш **Briak** 

\*\*\*\*\*\*\*\*\*\*\*\*